# 35. Easy Watch

This chapter explains how to use EasyWatch.

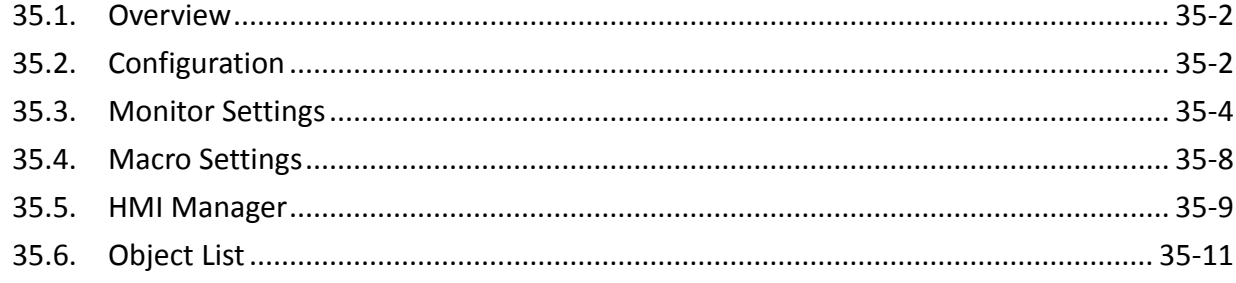

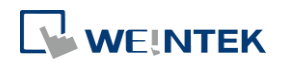

# <span id="page-1-0"></span>**35.1. Overview**

EasyWatch allows users to monitor the HMI or the PLC address values via Ethernet from the PC, or to invoke the Macro for debugging, remote monitoring, and controlling.

For example, In EasyBuilder Pro, after creating a Numeric Input Object, you can set its address to LW-10, and set the same address in EasyWatch. The value of LW-10 will be shown in EasyWatch when successfully connecting.

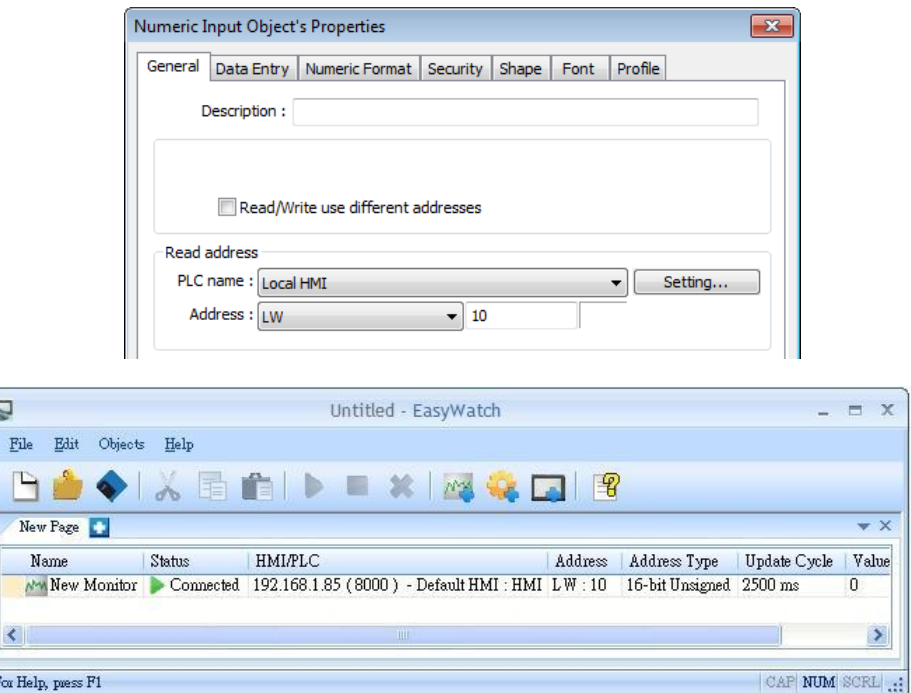

# **Note**

■ When the system register [LB-9044 (disable remote control)] or [System Parameter Settings] » [System Setting] » [Prohibit remote HMI connecting to this machine] is enabled, the feature of monitoring in EasyWatch will be unavailable.

# <span id="page-1-1"></span>**35.2. Configuration**

## **35.2.1. Basic Functions**

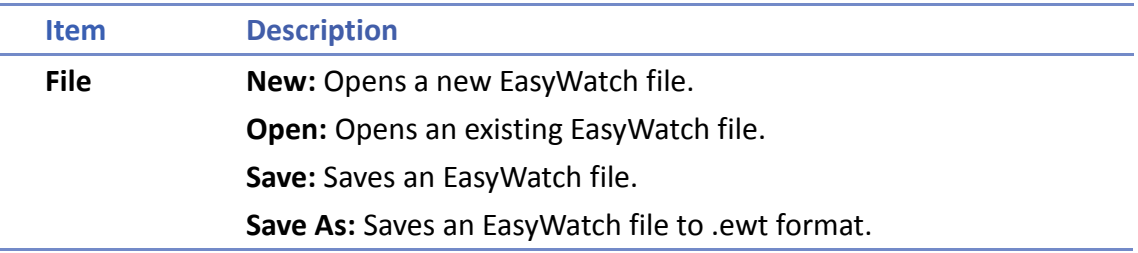

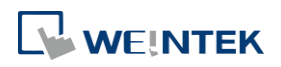

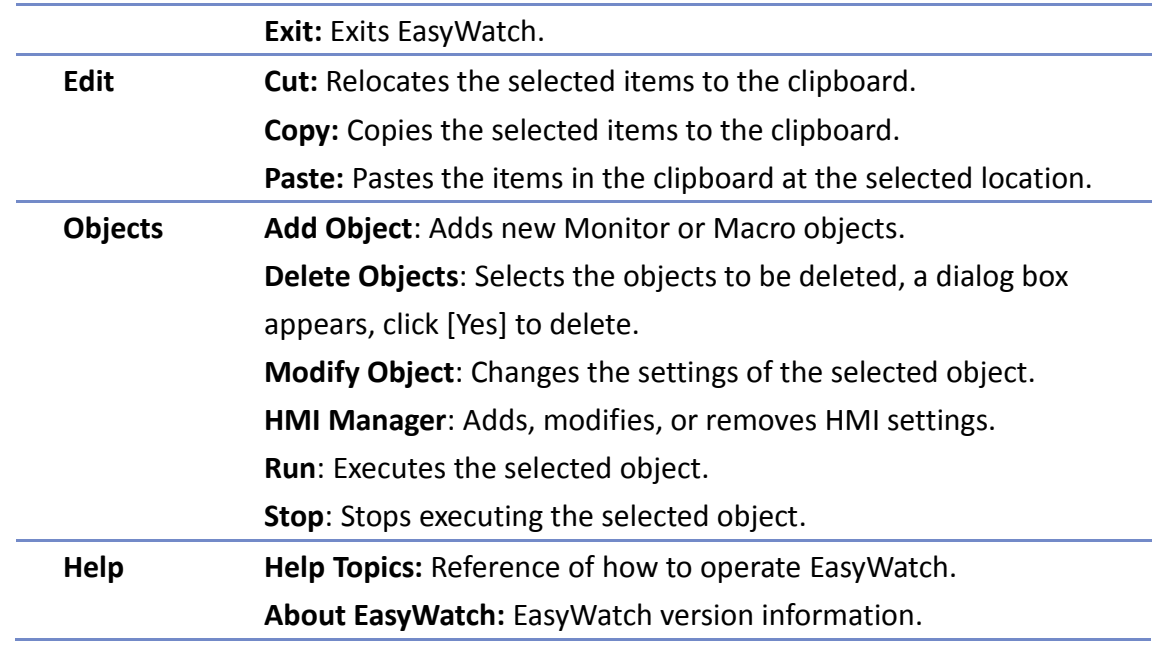

# **35.2.2. Quick Selection Tools**

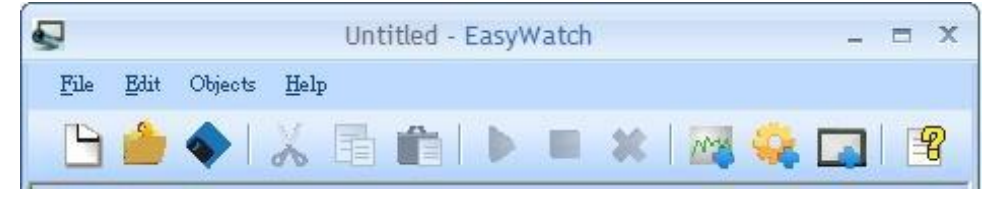

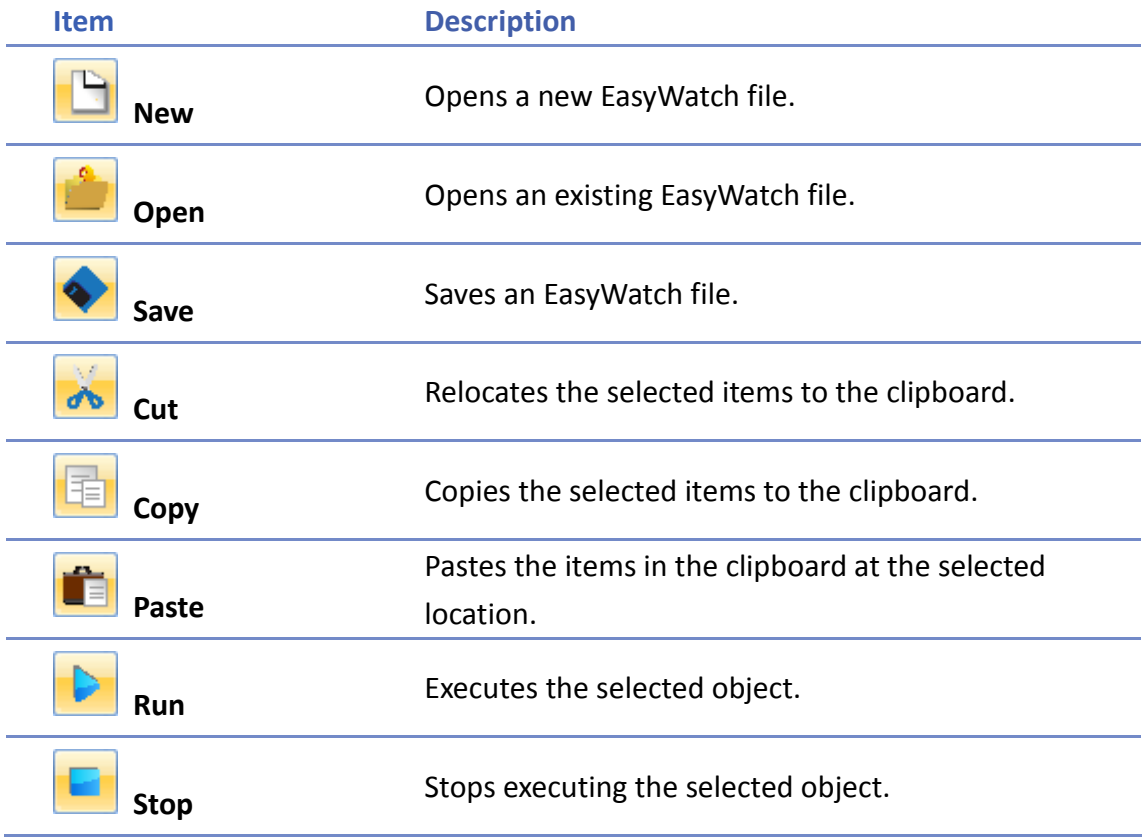

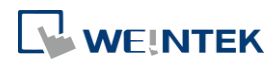

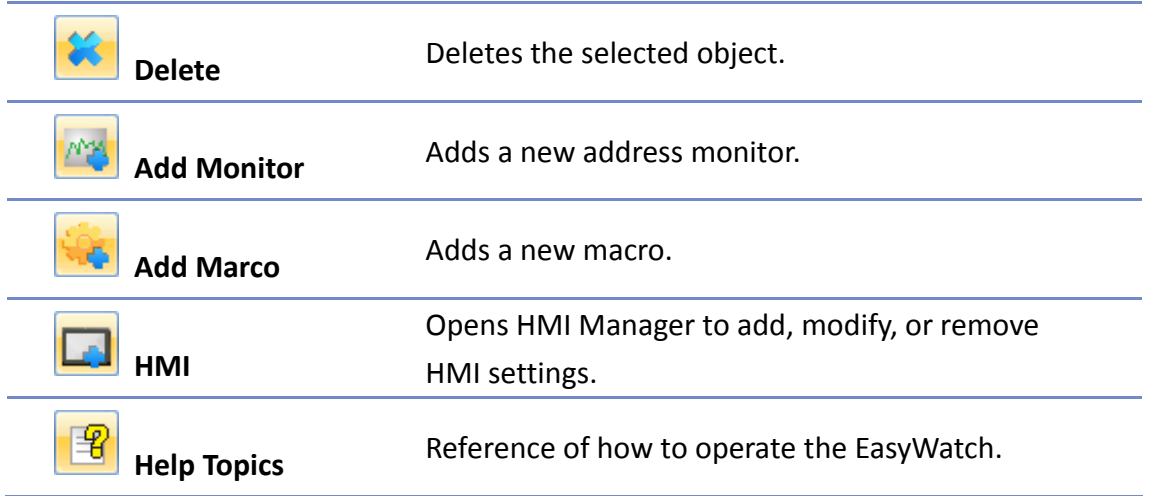

# <span id="page-3-0"></span>**35.3. Monitor Settings**

#### **35.3.1. Adding a Monitor**

There are two ways to create a Monitor Object.

- Select from the toolbar: [Objects] » [Add Object] » [Add Monitor].
- **O** Select from the quick selection toolbar: [Add new address monitor].

#### **35.3.2. Monitor Settings**

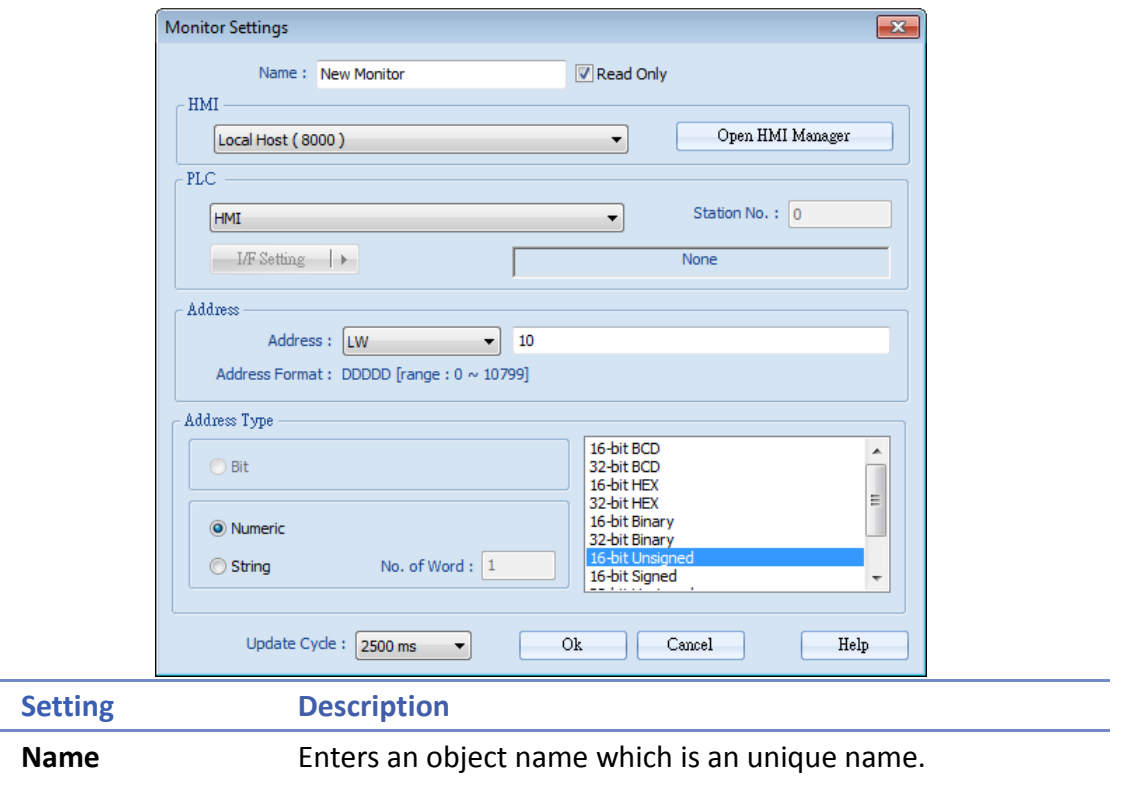

**Read Only:** If an object is set to read only, its address value can't be edited.

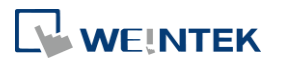

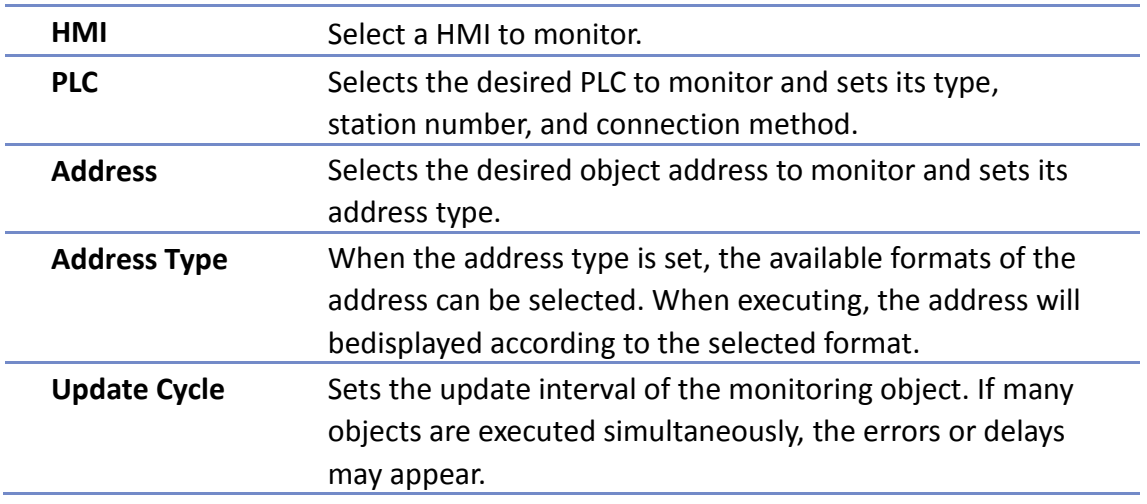

#### **35.3.3. Steps to Add a New Monitor**

*1.* Select a target HMI. If the target HMI does not exist, click [Open HMI Manager] and click [Add] to search the HMI for adding.

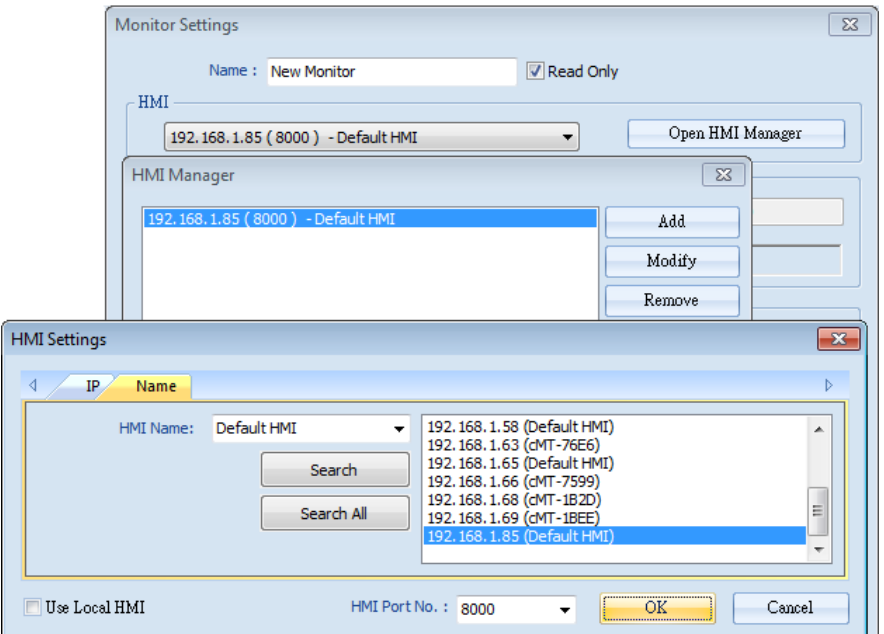

Or, select [Use Local HMI] checkbox to use the project on PC as a monitoring device.

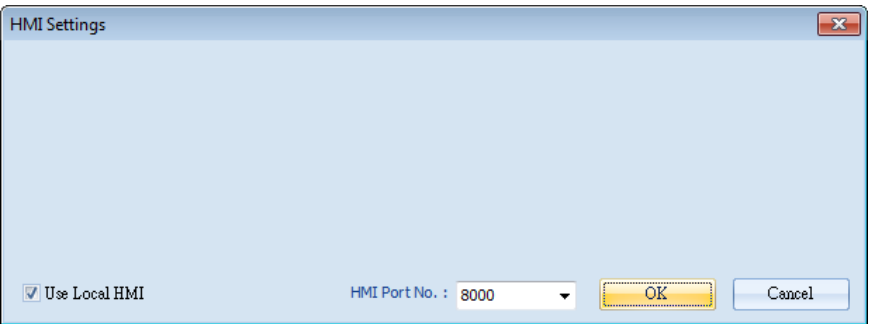

*2.* Select a target HMI or PLC. If one HMI is selected, you can directly control the local HMI.

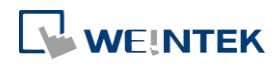

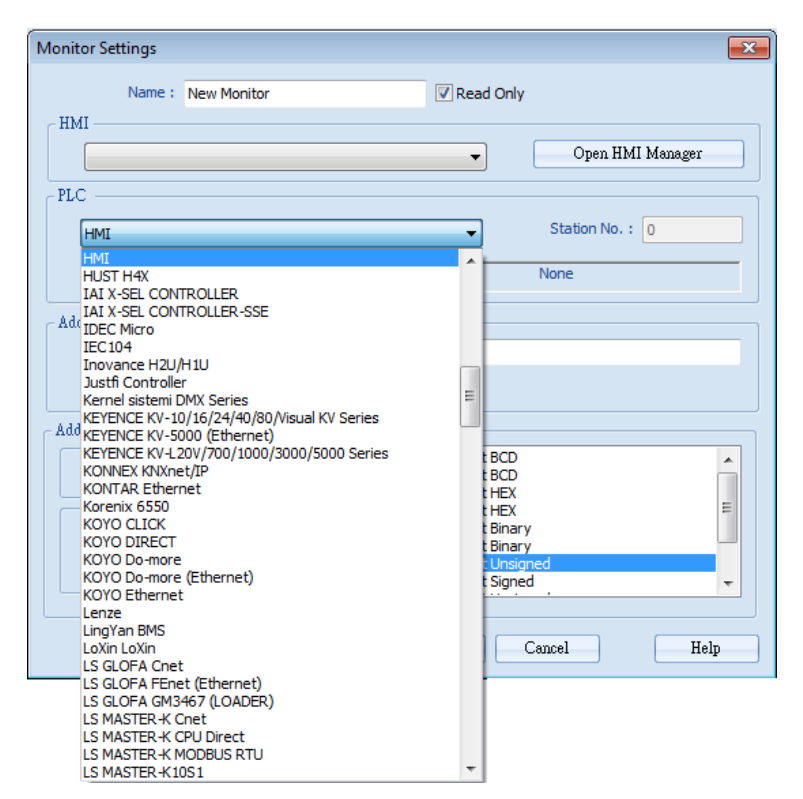

If one PLC is selected, click [I/F Setting] and select [Com Port] to choose a COM port.

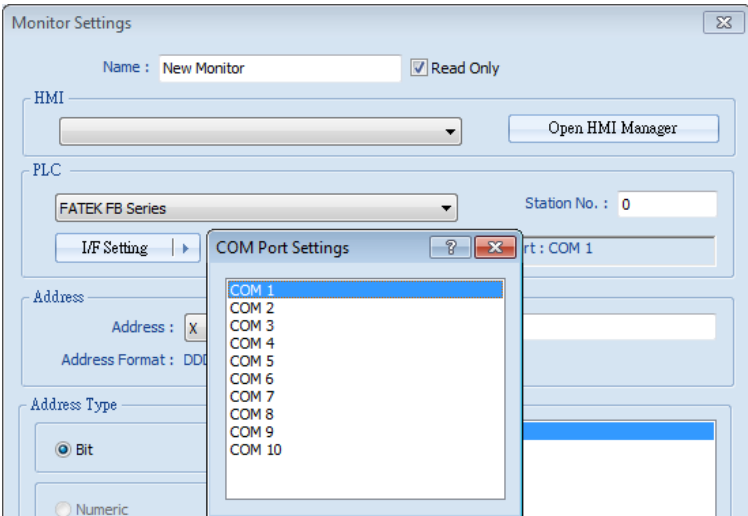

Or, click [I/F Setting] and select [Ethernet] to set the IP address.

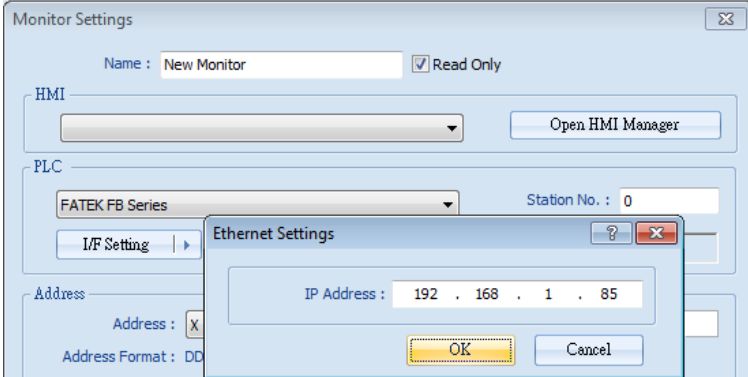

*3.* Set the object address and its address type for being monitored.

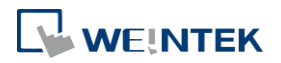

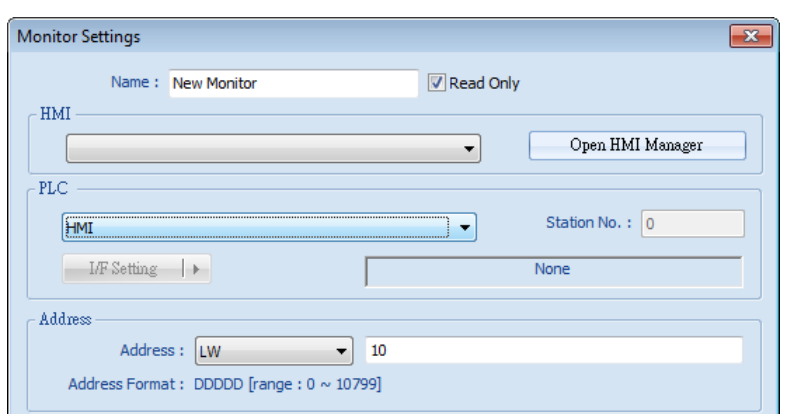

*4.* When a Word address is selected, set the address type to [Numeric] or [String]. [Numeric]: Select the data format of the monitor address.

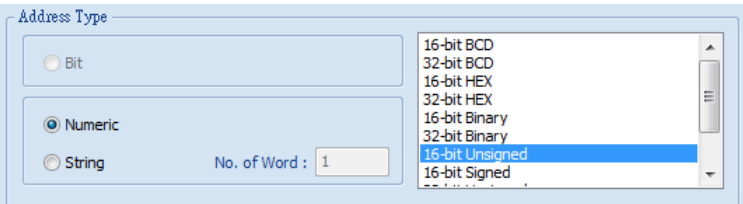

[String]: Select the data format from [ANSI], [UNICODE], and [High/Reversed]. Set [No. of Word] for reading the number of WORD.

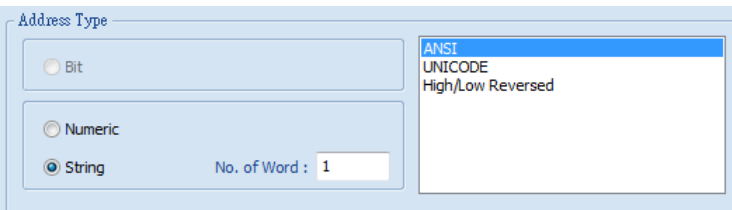

*5.* Set the update interval of the monitor object. The range can be set from 500ms to 5000ms.

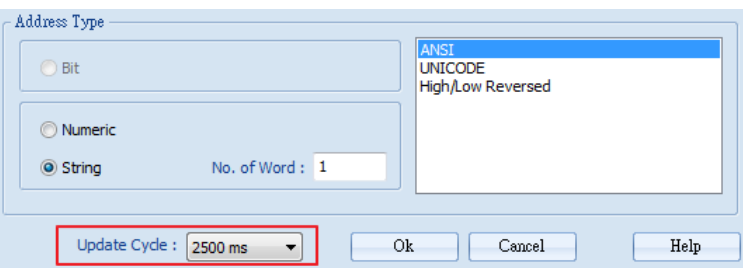

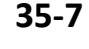

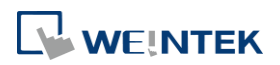

# <span id="page-7-0"></span>**35.4. Macro Settings**

#### **35.4.1. Adding a Macro**

There are two ways to create a Macro object.

- Select from the toolbar: [Objects] » [Add Object] » [Add Macro].
- **O** Select from the quick selection toolbar: [Add new macro].

#### **35.4.2. Macro Settings**

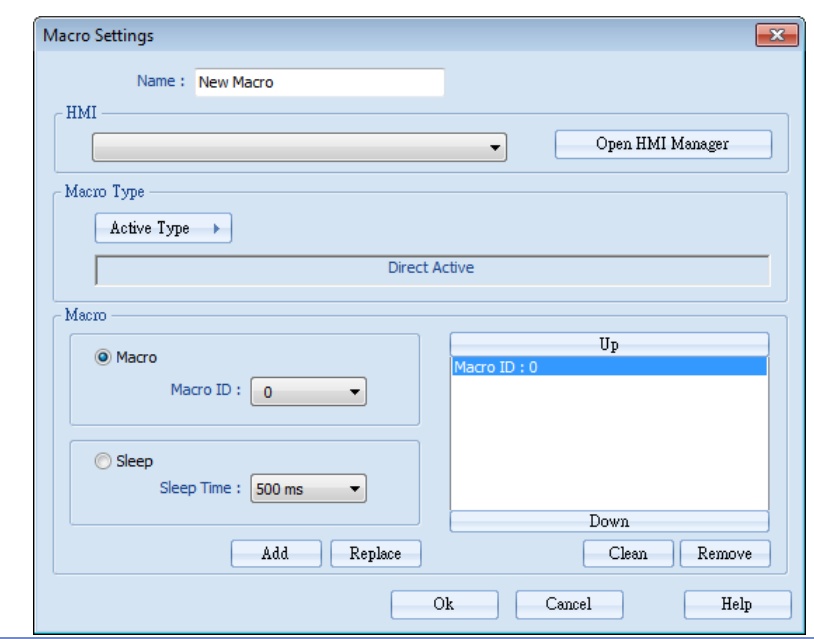

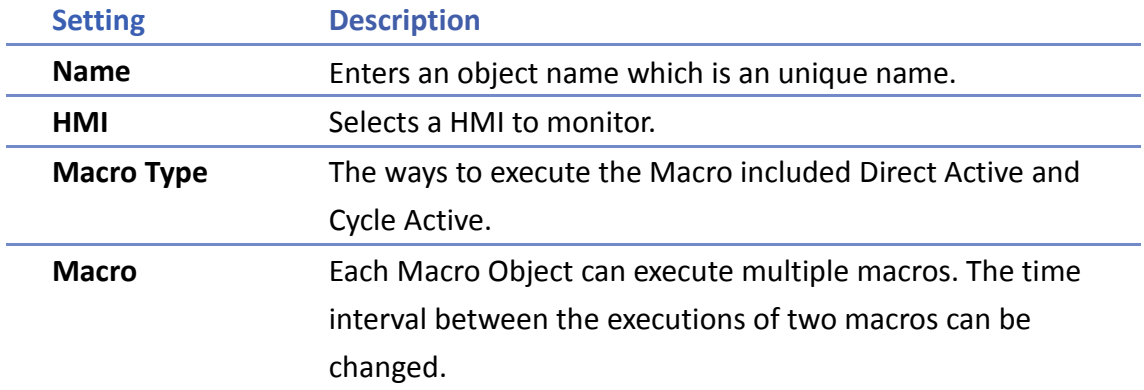

#### **35.4.3. Steps to Add a New Macro**

- *1.* Select a target HMI. If the target HMI does not exist, add a new device, see "35.3.3 Steps to Add a New Monitor".
- *2.* Set Active Type under Macro Type to [Direct Active] or [Cycle Active]. [Direct Active]: Directly executes Macro once. [Cycle Active]: Set the interval of executing Macro.

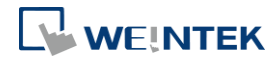

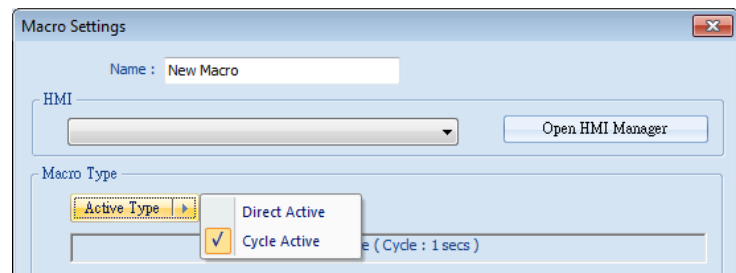

For example, if [Cycle Active] is set to 5 seconds, when executing a macro, the next time to execute the macro object will be 5 seconds later.

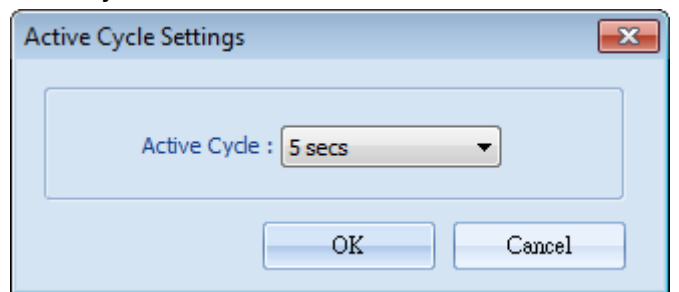

*3.* Set Macro to [Macro] or [Sleep]. [Macro]: Select the Macro ID for execution, and click [Add] to add the Macro to the list.

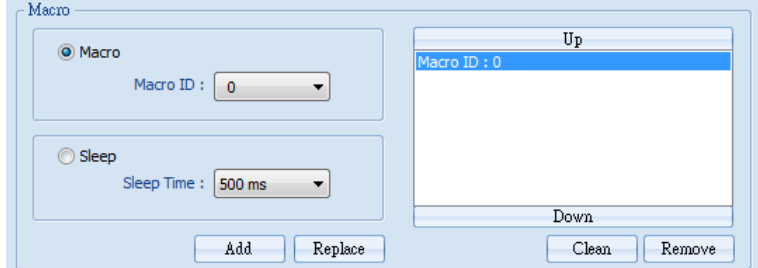

[Sleep]: Set the time interval between the executions of two Macros. Click [Add] or [Replace] to add or replace the Macros from the list.

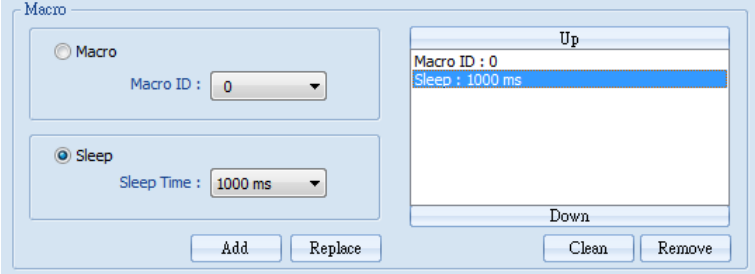

# <span id="page-8-0"></span>**35.5. HMI Manager**

## **35.5.1. Opening HMI Setting**

There are two ways to open the HMI Setting.

- Select from the toolbar: [Objects] » [HMI Manager].
- Select from the quick selection toolbar: [Open HMI manager].

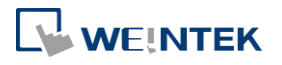

#### **35.5.2. HMI Manager**

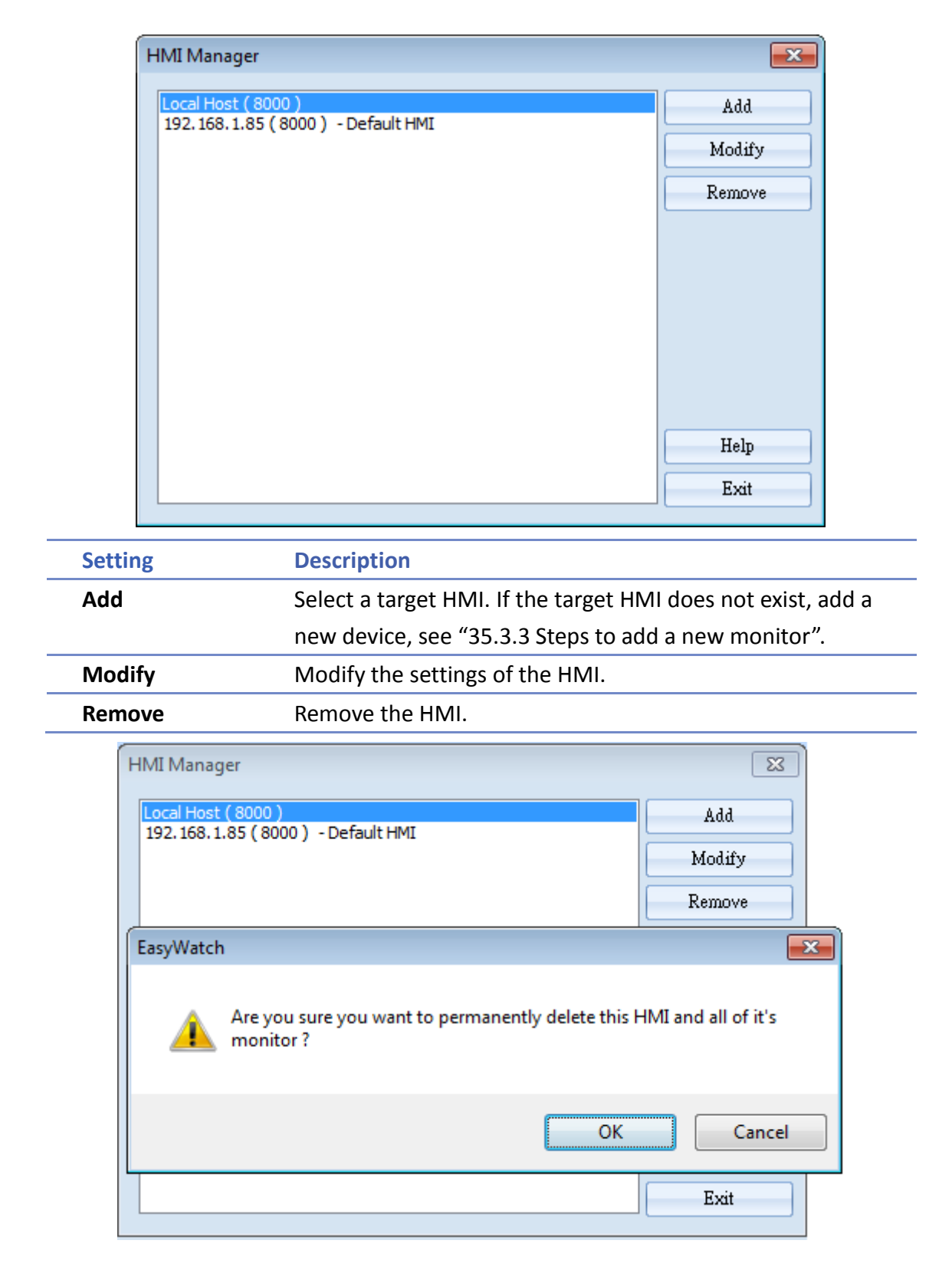

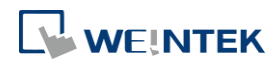

# <span id="page-10-0"></span>**35.6. Object List**

# **35.6.1. Object List Columns**

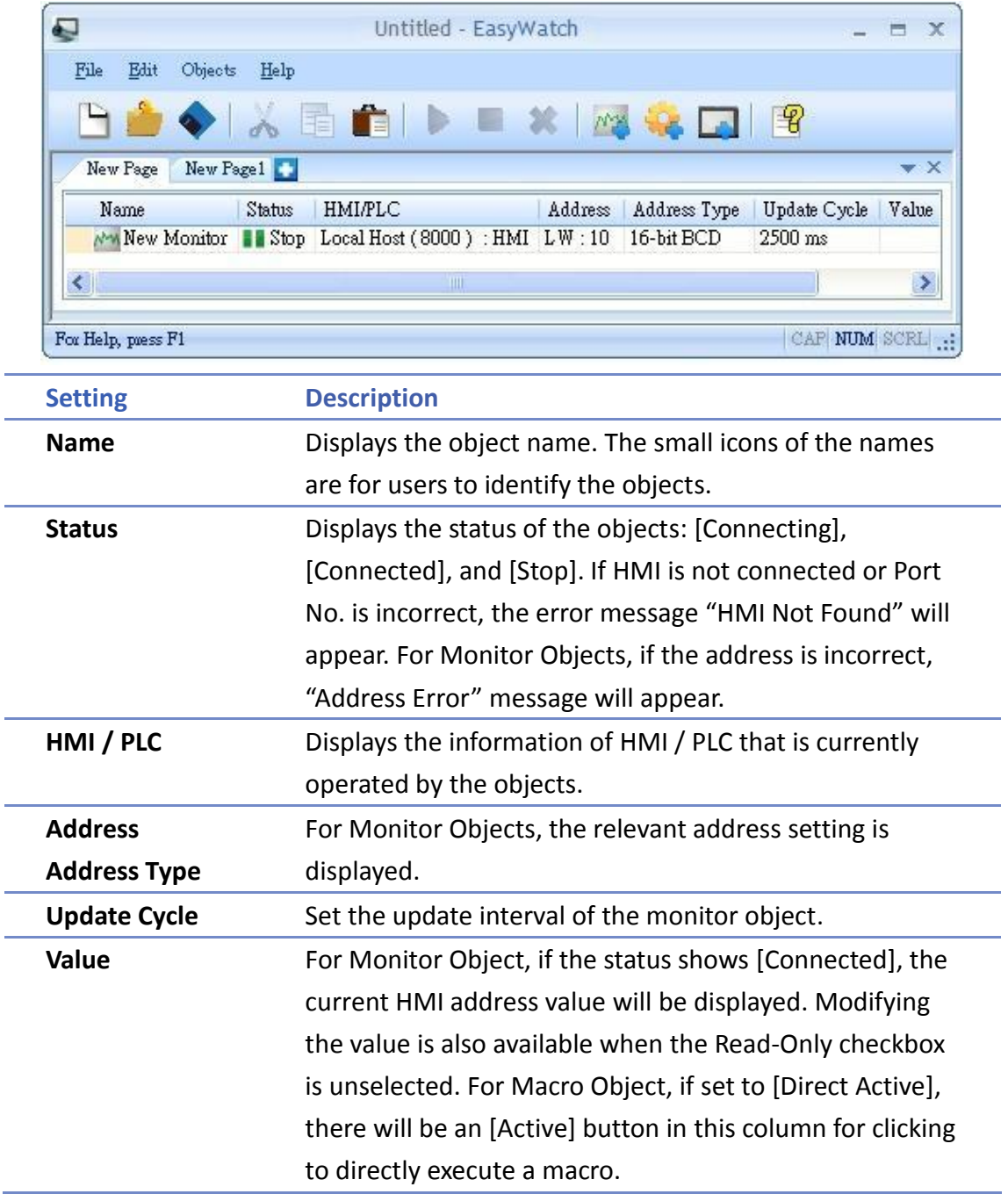

<u> Listen kan kan kan kan </u>

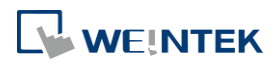

#### **35.6.2. Editing Object List**

Adding a new page: Click the icon to add a new page.

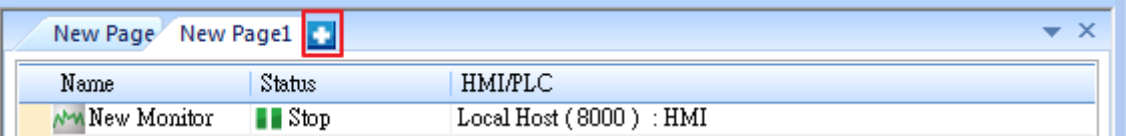

Deleting a page: Click the icon and confirm the deletion.

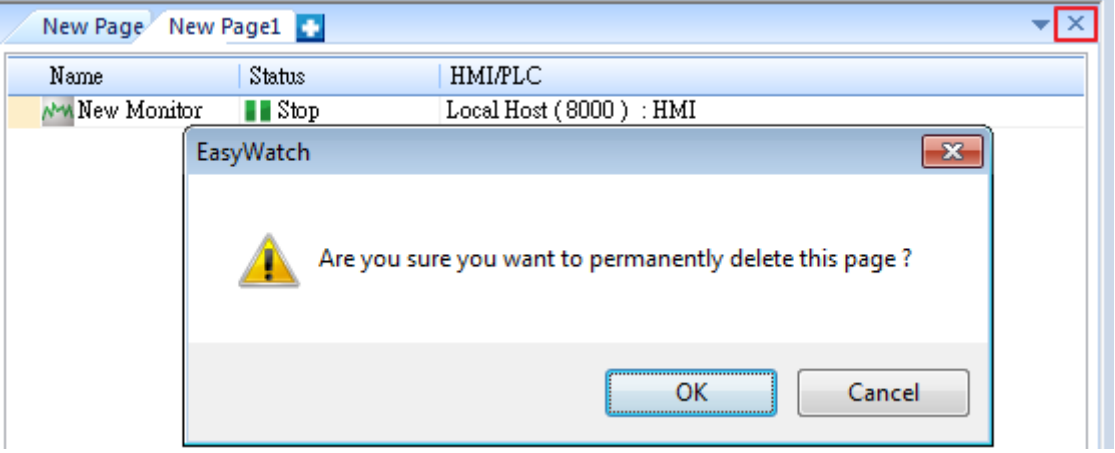

Renaming the page: Double-click on the page name and enter a new name.

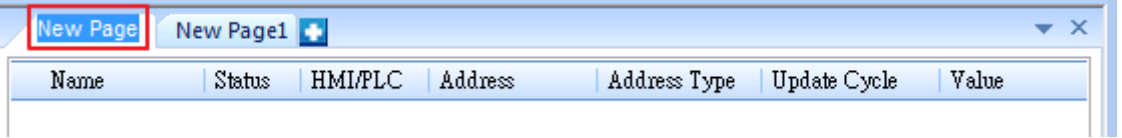

 Positioning the column headers: Drag and drop the column headers to the desired location.

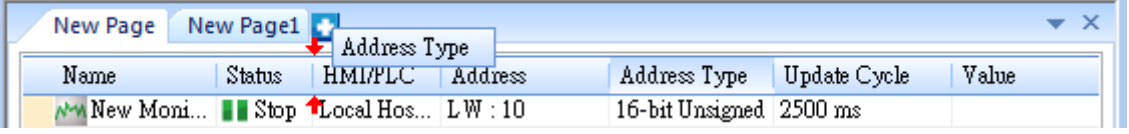

Click the icon to watch the demonstration film. Please confirm your internet connection before playing the film.

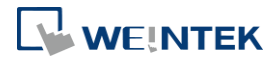